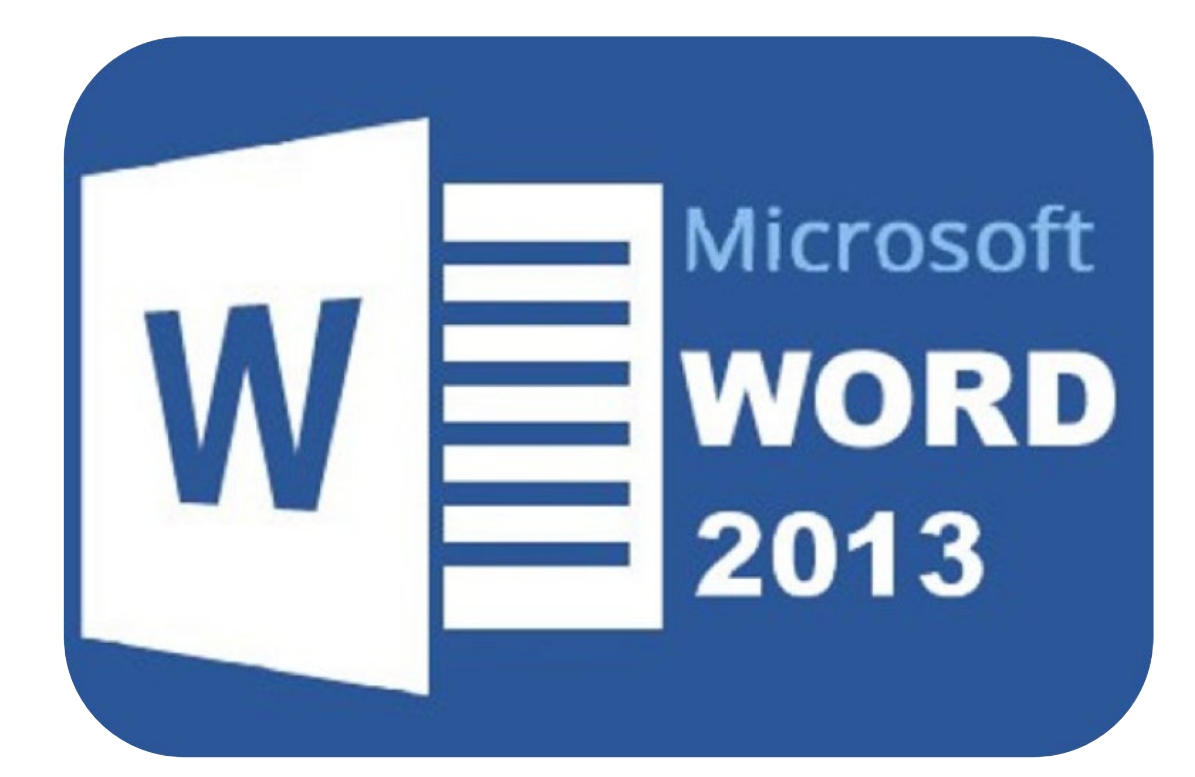

# **Microsoft Word 2013**

# **Kennismaken**

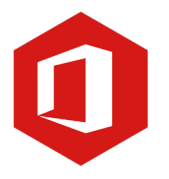

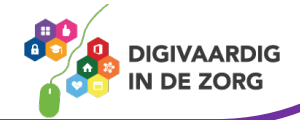

### **Inleiding**

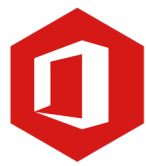

Microsoft Word is het meest gebruikte tekstverwerkingsprogramma ter wereld. De mogelijkheden die Word biedt zijn talrijk, maar als je nog nooit met Word gewerkt hebt, is hulp bij het ontdekken van al die mogelijkheden welkom. Dit boek biedt je die hulp. Stap voor stap maak je kennis met alle onderdelen van Word 2013. Misschien heb je al ervaring opgedaan met eerdere versies van Word, maar omdat Word 2013 veel nieuwe functies en een ander uiterlijk heeft, is dit boek ook voor jou heel geschikt.

**TIP** Bij de lessen over dit onderwerp vind je ook instructievideo's, lesbladen en Word-oefeningen.

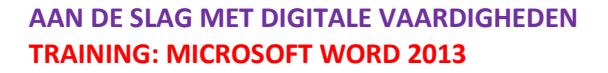

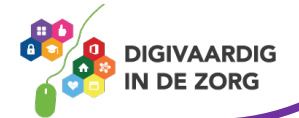

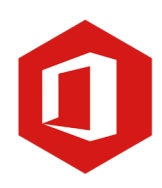

## **Inhoudsopgave**

#### **1. Kennismaken met Word 2013**

- 1.1 Titelbalk, lint en de knop 'Bestand'
- 1.2 De werkbalk 'Snelle toegang'
- 1.3 Invoeren van een tekst en opslaan
- 1.4 Nieuw document en de entertoets

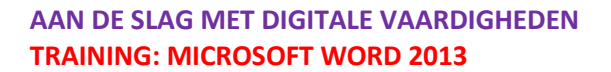

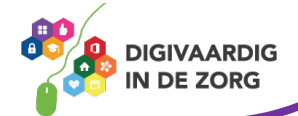

#### **1. Kennismaken met Word 2013**

Microsoft Word is een tekstverwerkingsprogramma en dat wil zeggen dat je er teksten mee kunt maken, zoals brieven, artikelen en verslagen.

Je kunt in een Worddocument ook grafieken, lijsten en afbeeldingen toevoegen en tabellen maken. Zodra je een tekst getypt hebt, kun je nog van alles aanpassen, zoals de grootte van de letters en de stijl en opmaak van de tekst.

Je opent Word door te dubbelklikken op het Wordpictogram op je bureaublad.

Je kunt ook klikken op de startknop, linksonder in het beeldscherm en te kiezen voor 'Alle programma's' of 'Alle apps. Vervolgens klik je op de map Microsoft Office en zie je het programma Microsoft Word 2013 uitschuiven. Klik hierop om het programma te openen.

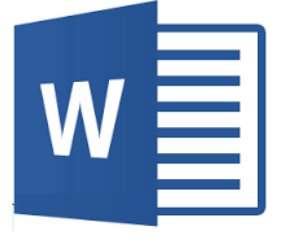

#### **De werkomgeving**

Wanneer je bekend bent met eerdere versies van Word, zie je meteen dat de werkomgeving volledig gewijzigd is. Je zult wel even nodig hebben om aan deze nieuwe indeling te wennen.

#### **Wat zie je op jouw beeldscherm?**

Linksboven in het beeld zie je de knop 'Bestand'. Wanneer je daarop klikt met de linkermuisknop, krijg je toegang tot de meest gebruikte functies binnen Word, zoals 'Nieuw', 'Openen', 'Opslaan' en 'Afdrukken'.

Boven de knop 'Bestand' zie je de titelbalk, met de werkbalk 'Snelle toegang'. Standaard is deze werkbalk voorzien van de knoppen 'Opslaan', 'Ongedaan maken' en 'Opnieuw'. Je kunt desgewenst zelf knoppen toevoegen aan deze balk of ze verwijderen.

In het midden van de titelbalk zie je de naam van jouw document, gevolgd door de naam van het programma.

Aan de rechterkant van de titelbalk vind je de knoppen 'Minimaliseren', 'Maximaliseren' en 'Sluiten'.

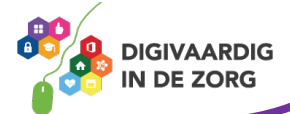

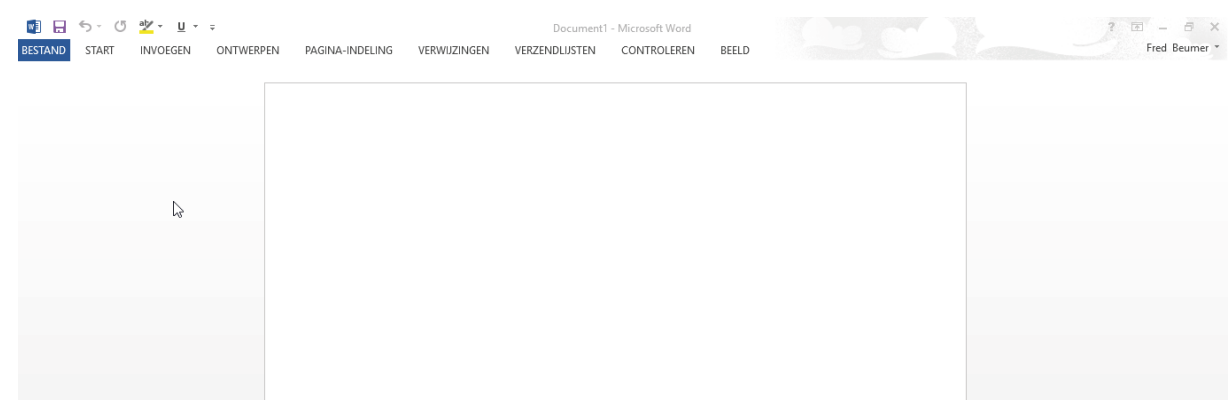

Onder de titelbalk zie je het zogeheten 'lint'. Daarin vind je alle opdrachten die je kunt uitvoeren in Word.

Onder het lint staat het document waarin je op dat ogenblik aan het werk bent.

Rechts naast het document zie je een verticale scrollbalk en onder aan je beeldscherm een horizontale.

#### **Vraag 1 – Kennismaken met Word**

Wat gebeurt er met je document als je op de knop 'Minimaliseren' (-) klikt?

 $\bigcirc$  Het document wordt afgesloten

Het document wordt geparkeerd naar de 'Taakbalk'

**Antwoord** Het document wordt geparkeerd naar de 'Taakbalk'. Dit betekent dat je de ruimte op je bureaublad weer vrij hebt maar bet document geopend blijft. In de 'Taakbalk' is het document weer te openen.

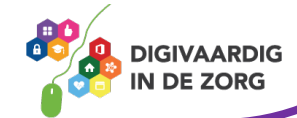

#### **1.1 Titelbalk, lint en de knop 'Bestand'**

#### **De titelbalk**

In de vorige les heb je gezien dat de titelbalk aan de bovenzijde van het venster staat. Aan de rechterzijde vind je de knoppen 'Minimaliseren', 'Maximaliseren' en 'Sluiten'.

**困 - 日 X** 

Klik je op de knop 'Minimaliseren', dan wordt het document geparkeerd op de taakbalk. Klik je daarna weer op het Word-logo in de taakbalk, dan keert het document terug op je beeldscherm.

Door middel van de knop tussen het minteken en het witte kruis kun je de weergave van je document vergroten of verkleinen. Wanneer je het verkleint, komt een gedeelte van het bureaublad in beeld. Door nogmaals op deze knop te klikken, wordt het document weer beeldvullend.

Om het document te sluiten klik je op de knop 'Sluiten' (het witte kruisje).

#### **Het lint**

Het belangrijkste gereedschap in Word 2016 is het lint. Alle opdrachten die je in jouw document kunt uitvoeren, bevinden zich hier. Het lint is verdeeld in acht verschillende tabbladen, te weten 'Start', 'Invoegen', 'Ontwerpen', 'Indeling', 'Verwijzingen', 'Verzendlijsten', 'Controleren' en 'Beeld'.

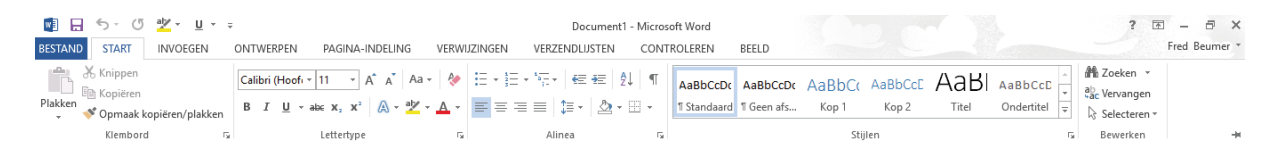

In deze tabbladen vind je verschillende groepen met opdrachten. Zo is bijvoorbeeld het tabblad 'Start' verdeeld in de groepen 'Klembord', 'Lettertype', 'Alinea', 'Stijlen' en 'Bewerken'.

Sommige van deze groepen hebben aan de rechterzijde een pijltje. Wanneer je hierop klikt, verschijnt een nieuw venster met daarin meerdere opties.

Heb je wat meer werkruimte nodig, dan kun je het lint verbergen. Dat doe je door tweemaal met de linkermuisknop op het geselecteerde tabblad te klikken.

Nogmaals dubbelklikken zorgt ervoor dat het lint weer wordt weergegeven.

### **TIP UIT DE PRAKTIJK**

Soms wil ik een gesprek uittypen, maar dat kost vaak veel typewerk. Wat ik laatst heb ontdekt is dat hiervoor een handigheidje bestaat, namelijk via het lint > **Start > Spraak > Dicteren**. Je spreekt de tekst in die je op papier wilt hebben en de tekst verschijnt dan in beeld; je bent hiermee veel sneller klaar.

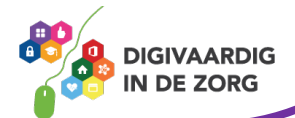

#### **De knop 'Bestand'**

#### **Bestand**

De knop 'Bestand' geeft toegang tot de basisfuncties van Word 2013. Wanneer je met de linkermuisknop op deze knop klikt, verschijnt het onderliggende menu met aan de linkerkant basisopdrachten zoals 'Nieuw', 'Openen', 'Opslaan', 'Opslaan als…' en 'Afdrukken'.

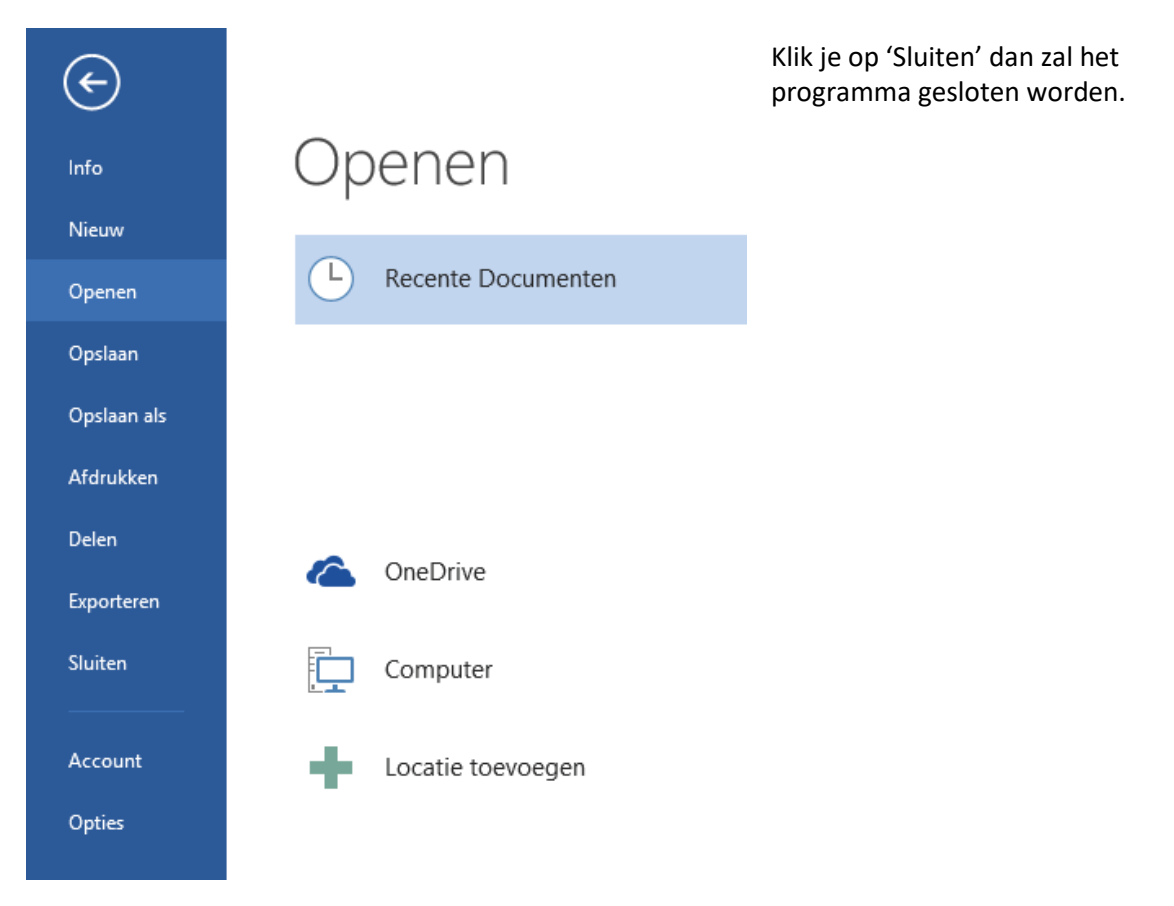

**TIP** Bekijk ook eens het werkblad [Bestanden opslaan, de basis] in de module basisvaardigheden.

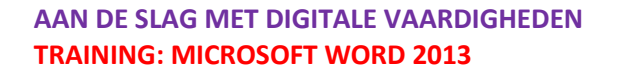

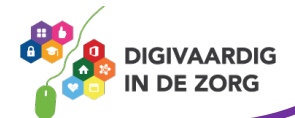

#### **1.2 De werkbalk 'Snelle toegang'**

Boven de knop 'Bestand' vind je de werkbalk 'Snelle toegang'.

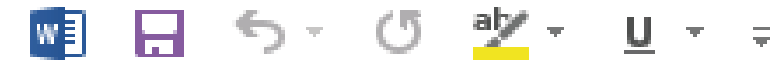

Indien gewenst kun je de werkbalk onder het lint plaatsen. Dit doe je door met de rechtermuisknop op de werkbalk te klikken en te kiezen voor 'De werkbalk Snelle toegang onder het lint weergeven'. Herhaal deze stap om de werkbalk terug te zetten naar zijn oorspronkelijke plaats.

Naast de standaardknoppen 'Opslaan', 'Ongedaan maken' en 'Opnieuw' kun je andere knoppen toevoegen aan de werkbalk 'Snelle toegang'. Dit doe je door met de linkermuisknop op de naar beneden wijzende pijl naast de werkbalk 'Snelle toegang' te klikken.

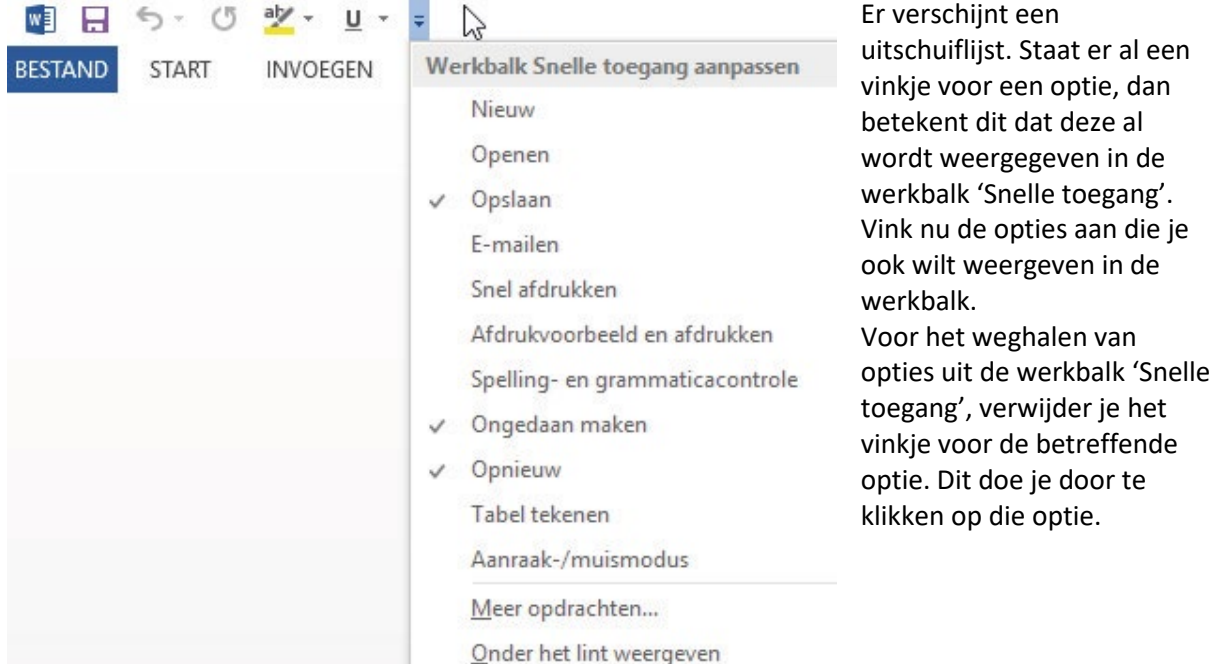

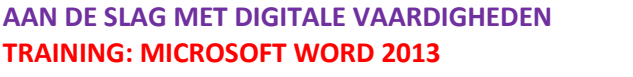

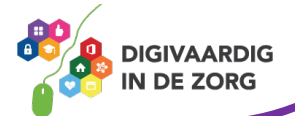

#### **1.3 Invoeren van een tekst en opslaan**

Wanneer je een 'leeg document' in Word 2016 opent, wordt er een nieuw document op je scherm getoond. De cursor knippert op de eerste regel van dat document.

Wanneer je tekst typt en het eind van een regel bereikt, zal Word automatisch naar de volgende regel gaan. Dit noemen we 'Automatische terugloop'. Gebruik je aan het eind van een regel de entertoets op je toetsenbord, dan beschouwt Word de ingegeven tekst als een alinea.

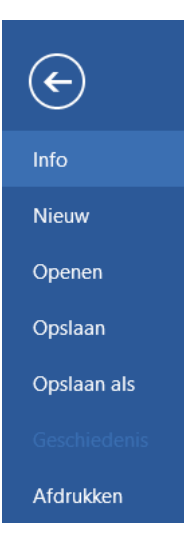

#### **Opslaan en Opslaan als…**

Wanneer je jouw document hebt afgerond, wil je dit natuurlijk opslaan. Om een document op te slaan, klik je op de knop 'Bestand' linksboven in beeld.

In het menu dat nu verschijnt heb je twee mogelijkheden: 'Opslaan' en 'Opslaan als…'

De optie 'Opslaan' maakt het mogelijk een reeds eerder opgeslagen document, waarin je wijzigingen hebt aangebracht, op te slaan.

Wil je een nieuw document opslaan, dan kies je 'Opslaan als…' In het scherm dat rechts verschijnt klik je op 'computer' of 'deze pc'.

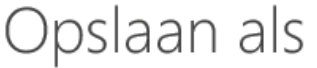

Het is verstandig regelmatig je document tussendoor op te slaan. Dit doe je om te voorkomen dat je wijzigingen verliest wanneer Word bijvoorbeeld plotseling afsluit. Er verschijnt nu een dialoogvenster. Geef het document een naam en klik als laatste op 'Opslaan'.

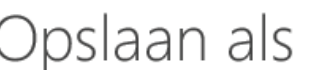

Sites - Beumer Beheer BV

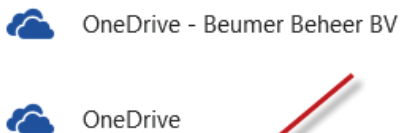

Computer

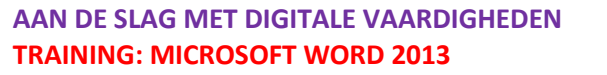

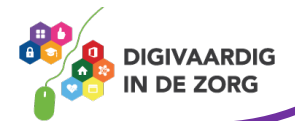

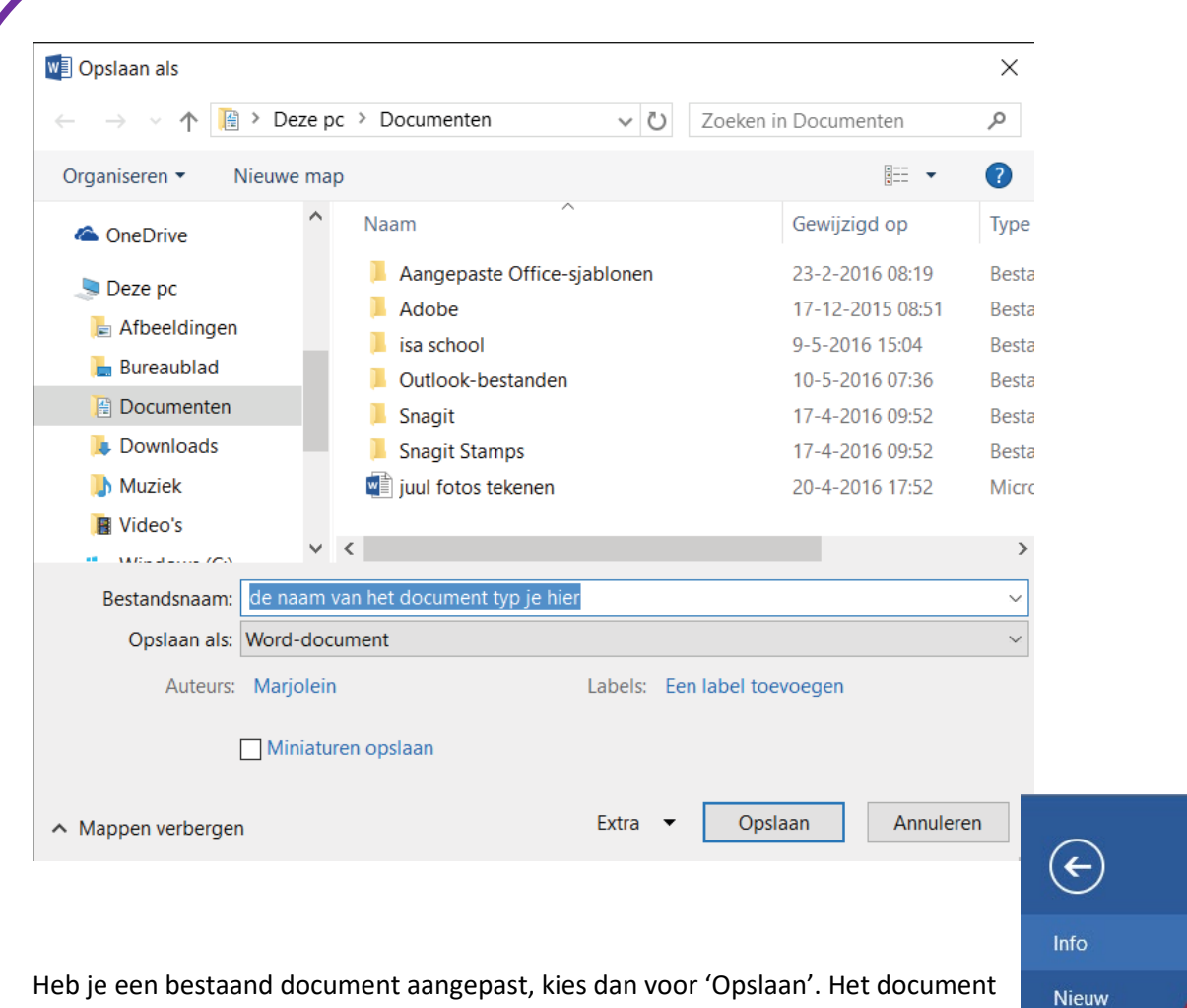

Heb je een bestaand document aangepast, kies dan voor 'Opslaan'. Het document heeft immers al een naam; alleen de wijzigingen moet opgeslagen worden.

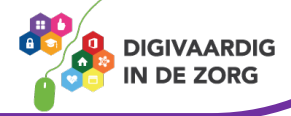

Openen

Opslaan

Opslaan als

#### **1.4 Nieuw document en de entertoets**

Staat er een document in je beeldscherm en wil je een nieuw document maken, dan hoef je het eerste document niet te sluiten (het opslaan is wel aan te raden).

Je kunt gewoon een nieuw document maken en het al bestaande blijft dan op de achtergrond aanwezig.

Klik op de knop 'Bestand' en kies de optie 'Nieuw'.

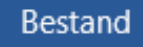

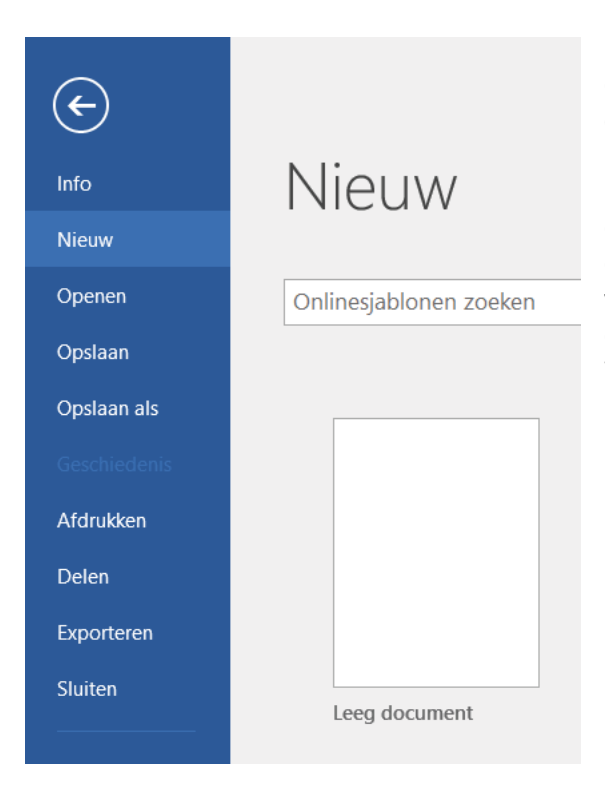

In het venster dat verschijnt klik je op 'Leeg document'. Het nieuwe document is nu geopend over het al bestaande.

In de taakbalk kun je zien dat er nu twee documenten zijn geopend. Klik in het nieuwste document op het minteken en het andere document verschijnt weer in beeld. Wil je in het nieuwste document werken, klik dan in de taakbalk op het Wordlogo en vervolgens op het nieuwe document.

#### **De entertoets**

Om een nieuwe regel in te zetten, gebruik je de entertoets van je toetsenbord. In voorgaande versies van Word kwam de cursor vervolgens terecht op de volgende regel. Word 2016 slaat na gebruik van de entertoets een regel over en begint met een nieuwe alinea.

Wil je die extra lege regel niet, dan kun je de instellingen van Word veranderen, zodat het programma bij een volgend gebruik van de entertoets geen regel overslaat.

Ga daarvoor naar het tabblad 'Start' en klik op de knop 'Geen afstand'. Klik vervolgens ergens in de tekst en druk op de entertoets. Je ziet nu dat er geen extra regel wordt tussengevoegd. Wil je die extra regel later toch weer, dan klik je in het lint op de knop 'Standaard', waarna na het gebruik van de entertoets opnieuw een lege regel zal verschijnen.

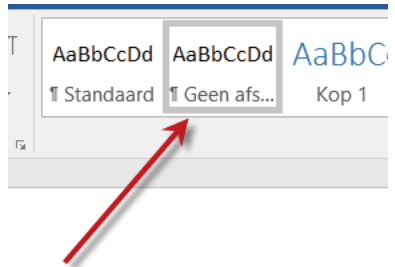

Bekijk ook eens het werkblad [Toetsenbord] of [Werken met sneltoetsen] in de module basisvaardigheid.

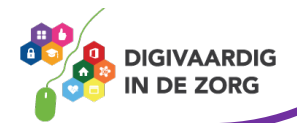

#### **Word afsluiten**

Wil je het document waarin je hebt zitten werken bewaren, dan moet je dit opslaan voordat je Word afsluit! Klik op de knop 'Bestand' en kies 'Opslaan als...' bij een nieuw document en 'Opslaan' bij een al eerder opgeslagen document.

> 困 Ð  $\times$

Nu kun je Word afsluiten door op het witte kruisje aan de rechterbovenzijde van het venster te klikken.

Je kunt ook klikken op de knop 'Bestand' en vervolgens kiezen voor 'Afsluiten' onder aan de lijst. Sluit je Word af zonder eerst je document(en) op te slaan, dan gaan een nieuw of al je aanpassingen in een bestaand document verloren. Wil je een document niet bewaren, dan is het geen probleem om Word meteen af te sluiten.

**TIP** Bekijk ook eens het werkblad [Tussen meerdere programma's wisselen] in de module basisvaardigheid.

#### **Vraag 2 – Opslaan**

Je hebt Word geopend en een tekst getypt. Je wilt het document opslaan. Waar moet je voor kiezen?

Bestand - Opslaan

Bestand - Opslaan als

**Antwoord** Bestand – Opslaan als. Manneer je een nieuwe tekst hebt gemaakt en deze wilt opslaan, kies je altjjd voor opslaan als. Je kunt het document dan een naam geven en een locatie om te bewaren.

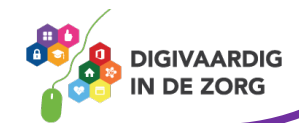

#### **Algemeen**

Voor alle oefeningen geldt dat je ze in het begin regelmatig moet herhalen om ze echt onder de knie te krijgen. Je gaat merken dat het werken met Word steeds makkelijker gaat.

#### **Antwoorden**

Om te controleren of je de oefeningen goed hebt gemaakt, zie je aan het einde van elke oefening een afbeelding die het juiste antwoord laat zien.

#### **Oefening 1 – Map maken\***

- 1. Open de 'Verkenner'.
- 2. Open de map 'Documenten'.
- 3. Maak een nieuwe map aan met de naam 'Oefeningen Word'.

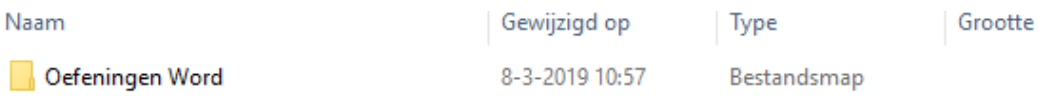

*Deze module is gemaakt door Fred Beumer in opdracht van Utrechtzorg. En voorzien van een praktijkvoorbeeld door Anneke Blok van a-visie voor Digivaardig in de Zorg.*

*Heb je opmerkingen of vragen over dit lesmateriaal? Mail dan naar [info@digivaardigindezorg.nl.](mailto:info@digivaardigindezorg.nl)*

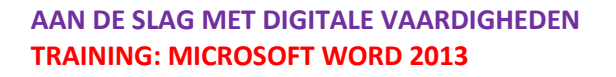

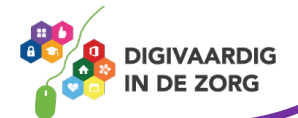